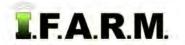

## Help Document / Training Tutorial

## Data Upload Tab - GPS & Soil Data

The Data Upload Tab allows users to easily input GIS data, soil data, yield data, etc.

## 1. Uploading Data into a New Field.

- A. Under a Farm, create two new fields and name them as desired.
  - Right click on the Farm and select Add Field.
  - Give the fields a name.

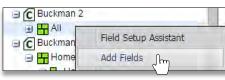

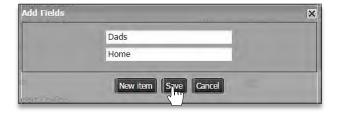

- Click Save.
- The fields will appear under the Farm.

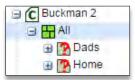

2. Select the Data Upload tab. The following page will display.

| ofiles                             |                                            |                    |
|------------------------------------|--------------------------------------------|--------------------|
| emove All   Remove Se              | acted                                      |                    |
| ccount -                           | Farm                                       | Field              |
|                                    |                                            |                    |
|                                    |                                            |                    |
|                                    |                                            |                    |
| Ipload Type                        |                                            |                    |
| ) Sample                           | © Yield                                    | 🔘 Boundary         |
| ) Veris                            | Imagery                                    | 🔘 As Applied       |
| Boundary and Sample                | Boundary (Agvance)                         | 🔘 Sample (Agvance) |
|                                    |                                            |                    |
| Sample Details                     |                                            |                    |
| Work Order #                       | V Work Order Data Sets                     | ×                  |
| Sample Date:                       |                                            |                    |
| Use sample date fro                | n file (if available) Pending Soil Samples |                    |
| Lab:                               | ×                                          |                    |
| Import Config:                     |                                            | ×                  |
| File:                              | Choose File No file chosen                 |                    |
| Association Mode:                  | ● By Location (auto-associate) 🗇 By Name   |                    |
| Overwrite Existing B               | oundaries 📄 Overwrite Duplicates           |                    |
| E-mail batch upload<br>results to: |                                            |                    |
| Boundary Import D                  | tails                                      |                    |
| Import Config:                     | ▼                                          |                    |
| Profile:                           |                                            |                    |
|                                    |                                            |                    |

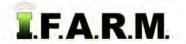

A. Drag in one of the fields into the account window.

| Name: Henderson Community Colle                    | 6                                        |
|----------------------------------------------------|------------------------------------------|
| Filter Data Sets Most Recent Only Samples Due Only | Dads                                     |
| 01/01/2015 Sto 10/14/2015                          | Uplead Type                              |
|                                                    | Sample                                   |
|                                                    | O Veris                                  |
|                                                    | Boundary and Sample                      |
|                                                    |                                          |
|                                                    | Sample Details                           |
| Clear Checked                                      | Work Order #                             |
| Clear Checked                                      | Sample Date:                             |
| Educational Institutions                           | Use sample date from file (if available) |
| Henderson Community College     G Buckman 2        | Lab:                                     |
|                                                    | Import Config:                           |
| Dads frm                                           |                                          |
| Home 🛄                                             | File: Choose File No file of             |

B. Once the field populates the account window, go through and set up the Upload parameters.

| Jpload Type                        |                           |                        |                 |                                                    |
|------------------------------------|---------------------------|------------------------|-----------------|----------------------------------------------------|
| ) Sample                           |                           | O Yield                |                 | 🔘 Boundary                                         |
| ) Veris                            |                           | Imagery                |                 | 🔘 As Applied                                       |
| Boundary and Samp                  | le                        | 🔘 Boundary (Agvanc     | e)              | 🔘 Sample (Agvance)                                 |
| - Sample Details                   |                           |                        |                 |                                                    |
| Work Order #                       | VWC                       | ork Order Data Sets    | *               |                                                    |
| Sample Date:                       |                           | 2                      |                 | sample date from<br>the Sample Date                |
| 🔽 Use sample date fi               | rom file (if available)   | Pending Soil Samples   | calendar and cl |                                                    |
| Lab:                               | USI                       | ~                      |                 | <ul> <li>Use drop down and select USI</li> </ul>   |
| Import Config:                     | IFarm Sample Reimport     |                        | ~               | <ul> <li>Use drop down and select IFARM</li> </ul> |
| File:                              | Choose File No file chose | n                      |                 | Sample Reimport                                    |
| Association Mode:                  | By Location (auto-associa | ite) 🔘 By Name         |                 |                                                    |
| Overwrite Existing                 | Boundaries                | ] Overwrite Duplicates |                 |                                                    |
| E-mail batch upload<br>results to: |                           |                        |                 |                                                    |
| Boundary Import                    | Details                   |                        | Use drop        | down and select IFARM                              |
|                                    | IFarm BDY Reimport        | ~                      | BDY Rei         |                                                    |
| Import Config:                     | in anni BBT Heimpore      | ALC: NO                |                 |                                                    |

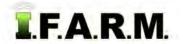

C. With all parameters chosen, go back and click on Choose File.

| Lab:           | USI                      | ~   |   |
|----------------|--------------------------|-----|---|
| Import Config: | IFarm Sample Reimport    |     | * |
| File:          | ChooserFile No file chos | sen |   |

D. Browse to where a zipped folder with shape files for a boundary / points / data reside.
Click on the zipped folder, then select **Open**.

| m                       |   | (T        |  |
|-------------------------|---|-----------|--|
| ole_20151014_164742.zip | + | All Files |  |

- The zipped folder will show in the Choose File window.

| Import Config: | IFarm Sample | Reimport                          | ~                 |
|----------------|--------------|-----------------------------------|-------------------|
| File:          | Choose File  | DataExport_Boundary_SoilSample_20 | 151014_164742.zip |

- E. With everything set, go to the bottom left of the page and click on Upload.
  - A Loading Data status indicator will appear briefly (right).
  - A **Success** indicator will appear stating the Import was sent to the File Manager (below).

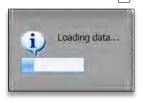

Upload

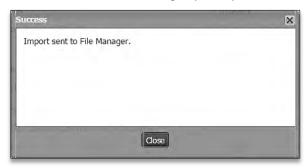

F. After a brief period, an Association Results notification will appear showing details of the upload.

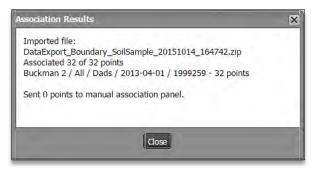

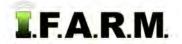

G. After a brief refresh of the data, the field will now have a GPS boundary, and the imported soil data

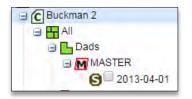

*Note:* If the uploaded data does not display automatically, right click on the Farm with the new fields and select **Refresh**. This will display the newly uploaded data.

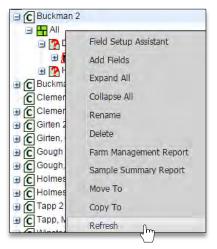

- **H.** Repeat the upload process for any other new field.
- 2. Uploading Multiple Fields Into a Farm (Assuming there are new fields zipped and ready to load).
   A. In the Data Upload Tab, pull in a Farm into the account window.

| 🔲 Has Data Set Matching Filters                                                                          | Account 🚄           | Farm       |
|----------------------------------------------------------------------------------------------------|---------------------|------------|
| Name: Henderson Community Colle                                                                          |                     |            |
| Filter<br>Filter Data Sets                                                                               |                     |            |
| Most Recent Only Samples Due Only                                                                        | Upload Type         |            |
| 01/01/2015 🔤 to 10/14/2015 🔄                                                                             | 🔘 Sample            | ) Yield    |
|                                                                                                    | Veris               | 🔘 Image    |
|                                                                                                    | Boundary and Sample | O Bound    |
| Clear Checked                                                                                            | Sample Details      | _          |
| root account                                                                                             | Work Order #        | ~ W        |
| <ul> <li>D Educational Institutions</li> <li>Henderson Community College</li> <li>C Buckman 2</li> </ul> | Sample Date:        | available) |
|                                                                                                    | Labe Lict           |            |

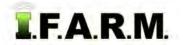

B. Once the Farm populates the account window, go through and set up the Upload parameters.

| Jpload Type                        |                                                                                                    |                                                                                          |
|------------------------------------|----------------------------------------------------------------------------------------------------|------------------------------------------------------------------------------------------|
| ) Sample                           | 🔘 Yield                                                                                                    | O Boundary                                                                               |
| Veris                              | ) Imagery                                                                                                    | 🔘 As Applied                                                                             |
| Boundary and Samp                  | le 🔘 Boundary (Agvance)                                                                                                    | Sample (Agvance)                                                                         |
| Sample Details                     |                                                                                                    |                                                                                          |
| Work Order #                       | V Work Order Data Sets                                                                                                    | ~                                                                                        |
| Sample Date:                       | 2                                                                                                    | <ul> <li>Advised to use sample date from<br/>the file, or use the Sample Date</li> </ul> |
| 💟 Use sample date fi               | rom file (if available) Pending Soil Samples                                                                                                    | calendar and choose a date                                                               |
| Lab:                               | USI                                                                                                    | Use drop down and select USI                                                             |
| Import Config:                     | IFarm Sample Reimport                                                                                                    | Use drop down and select IFARM                                                           |
| File:                              | Choose File DataExport_Boundary_SoilSample_2                                                                                                    | 0151014_173757.zip                                                                       |
| Association Mode:                  | By Location (auto-associate)      ○ By Name     By Name     Add the second second se |                                                                                          |
| Overwrite Existing                 | Boundaries Overwrite Duplicates                                                                                                    |                                                                                          |
| E-mail batch upload<br>results to: |                                                                                                    |                                                                                          |
| Boundary Import                    | Details                                                                                                    | Lies drap down and select IFADM                                                          |
| Import Config:                     | IFarm BDY Reimport                                                                                                    | Use drop down and select IFARM BDY Reimport                                              |
| Profile:                           | All                                                                                                    | By simply clicking on the Farm in the index tree, this window will populate              |

C. With all parameters chosen, go back and click on Choose File.

| Lab:           | USI                        | * |   |
|----------------|----------------------------|---|---|
| Import Config: | IFarm Sample Reimport      |   | * |
| File:          | Choose File No file chosen |   |   |

D. Browse to where a zipped folder with shape files for a boundaries / points / data reside.
Click on the zipped folder, then select **Open**.

|                                                    |                    | Open -       |
|----------------------------------------------------|--------------------|--------------|
| ple 20151014 173757.zip                            | All Files          |              |
| m                                                  | VZ                 | F            |
| DataExport_Boundary_SoilSample_20151014_173757.zip | 10/14/2015 4:38 PM | WinRAR ZIP a |
| DataExport_Boundary_SoilSample_20151014_164753.zip | 10/14/2015 3:47 PM | WinRAR ZIP a |
| DataExport_Boundary_SoilSample_20151014_164742.zip | 10/14/2015 3:47 PM | WinRAR ZIP a |

- The zipped folder will show in the Choose File window.

| Import Config: | IFarm Sample Reimport                            | ~              |
|----------------|--------------------------------------------------|----------------|
| File:          | Choose File DataExport_Boundary_SoilSample_20151 | 014_173757.zip |

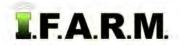

## Help Document / Training Tutorial

Data Upload Tab – GPS & Soil continued...

- E. With everything set, go to the bottom left of the page and click on Upload.
  - A Loading Data status indicator will appear briefly (right).
  - A **Success** indicator will appear stating the Import was sent to the File Manager (below).

| Success                      | × |
|------------------------------|---|
| Import sent to File Manager. |   |
|                              |   |
|                              |   |
|                              |   |
|                              |   |
| Close                        |   |
|                              |   |

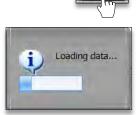

F. After a brief period, an Association Results notification will appear showing details of the upload.

| Association Results                                                                                                    | × |
|----------------------------------------------------------------------------------------------------|---|
| Association Results<br>Imported file:<br>DataExport_Boundary_SoilSample_20151014_173757.zip<br>Associated 72 of 72 points<br>Buckman 2 / All / S IL 1 / 2012-02-13 / 1999304 - 10 points<br>Buckman 2 / All / S IL 2 / 2012-02-13 / 1999305 - 10 points<br>Buckman 2 / All / S IL 3 / 2012-02-13 / 1999306 - 16 points<br>Buckman 2 / All / S IL 4 / 2012-02-13 / 1999307 - 18 points<br>Buckman 2 / All / S IL 5 / 2012-02-13 / 1999308 - 18 points |   |
| Buckman 2 / All / S IL 5 / 2012-02-13 / 1999308 - 18 points                                                                                                    |   |

- After a brief refresh of the data, the field will now have a GPS boundary, and the imported soil data will be available.

|   | Buckman 2  |
|---|------------|
| E | a 💾 All    |
|   | 🗄 🔁 S IL 1 |
|   | 🕀 🕒 S IL 2 |
|   | 🔁 🕒 S IL 3 |
| - | 🕀 🕒 S IL 4 |
|   | 🕀 🕒 S IL 5 |

*Note:* If the uploaded data does not display automatically, right click on the Farm with the new fields and select **Refresh**. This will display the newly uploaded data.

- G. Repeat the upload process for any other new farm / fields.
- 3. Starting Over. If you are finished with exporting for a given session and want to upload new data, simply select the **Remove All** or **Remove Selected** buttons to clear the entries. You can then drag new profiles to the Account window to start a new upload session.

| Remove All Remove Selected | 100 C |  |
|----------------------------|-------|--|
| Account =                  | Farm  |  |
| Buckman 2                  | All   |  |